# 

# Front End Catalog Management

For Suppliers

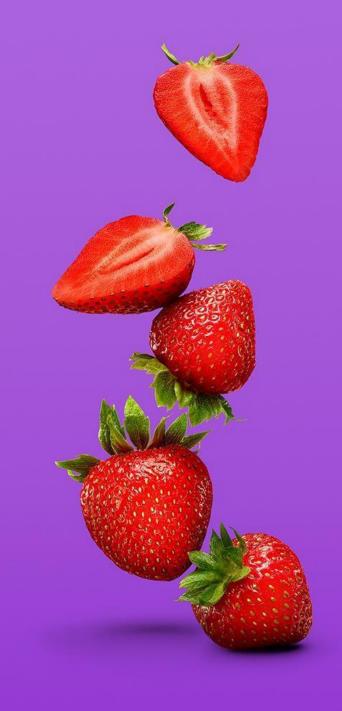

# **Coupa Document Library**

- For questions regarding Coupa Functionality, visit the Coupa Success portal at the below address:
  - https://compass.coupa.com/
- The following are links pulled from the Coupa Success Portal and are useful references for catalog management:
  - View and Manage Catalogs
  - Create or Edit Catalog Items
  - Load Images for Catalog Items
  - Manage Users
  - Supplier Item Availability
- Please Utilize the below link and file for direction that is Kroger specific and cannot be found in the Coupa success portal:
  - Supplier Catalog Management Guide

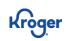

# **Helpful Advice**

Do not delete accepted catalogs - this creates data integrity issues

You can check catalog history at the bottom of each catalog

Adding comments to catalog is a great way to communicate through catalog approval

Do not set an availability date unless the item is backordered or Out of Stock status, this can cause catalog failure

Always check your catalogs after they have been accepted to see if there were any rejected lines within the update

For functional support please reach out to <a href="mailto:CoupaP2PSupport@kroger.com">CoupaP2PSupport@kroger.com</a>

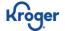

# **Navigating to Catalogs**

- Log into Coupa: <u>https://supplier.coupahost.com/</u> <u>sessions/new</u>
- Navigate to "Catalogs" on the main ribbon
  - If you do not have visibility to this tab, reach out to your Coupa Admin for access. Directions can be found in the following link: Manage Users

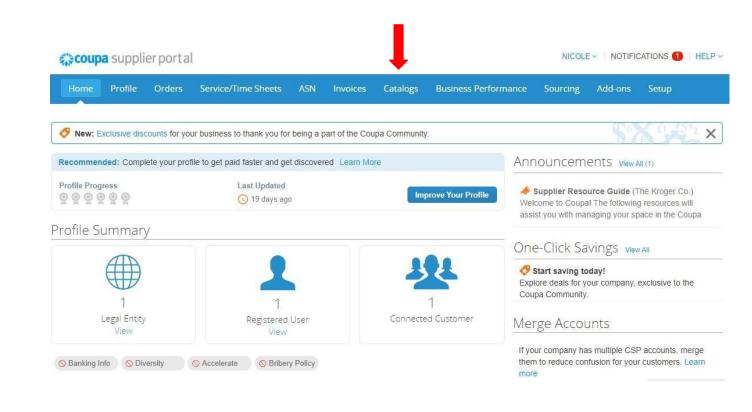

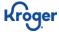

# Pulling Catalogs

To avoid errors, each catalog update needs to start from a new catalog pull

- Starting from a draft catalog, click
   "Load from file"
- The Bulk load Items Updates for catalog pull information will populate to allow your full catalog to be extracted
- From the Export To drop down, select "CSV for Excel". The catalog export will be emailed to you
- Apply updates to the downloaded CSV file following directions outlined in the <u>Supplier Catalog Management Guide</u>

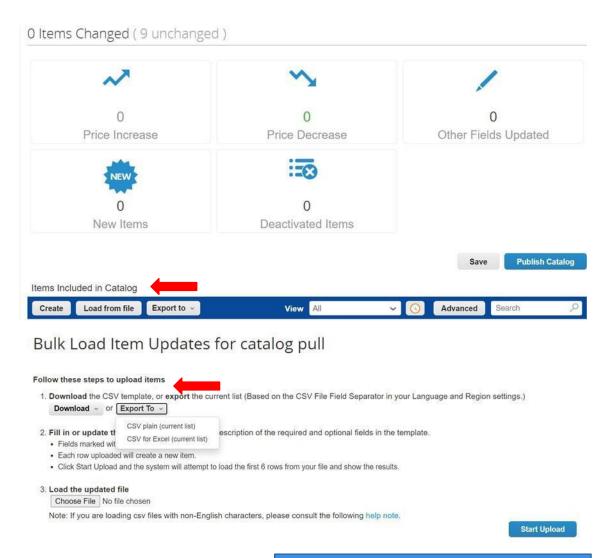

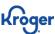

# **UI Catalog Updates**

While in Draft status a catalog's content will be listed under "Items Offered by (supplier name)"

- To edit the item, select the pencil icon.
   Select "Save" when complete
- Updated items can be found in the "Items Included in Catalog" section of the catalog screen

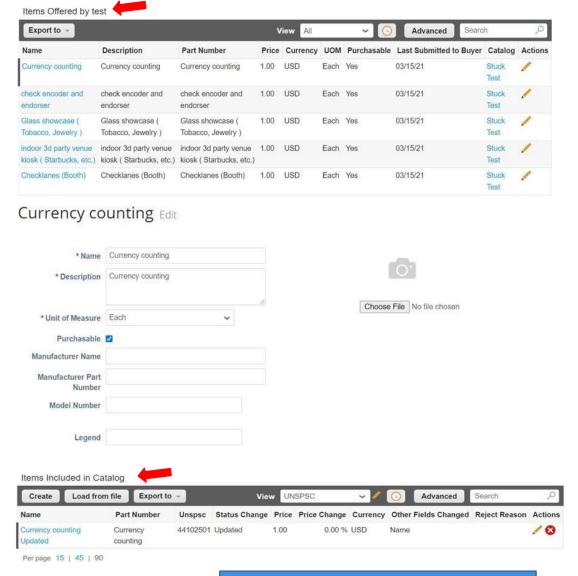

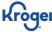

# Catalog Bulk Uploader

To avoid errors, each catalog update needs to start from a new catalog pull

- Update the file following the directions in the Supplier Catalog Management Guide
- Select "Choose File" to load the updated file
- Select "Start upload"
- All items that are loaded will be listed under Items Included in Catalog even if no change took place on that line

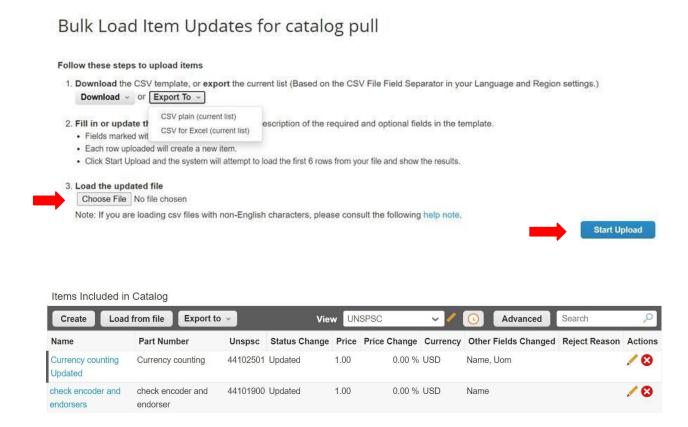

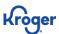

# **Start and Expiration Date**

### **Start Date**(not required):

- This is the date that the catalog will go into effect
- Once Accepted that date cannot be changed
- Catalog changes will only take effect after the selected date arrives, and the catalog cannot be edited while in pending activation status

### **Expiration Date**(not required):

- This is the date where this catalog's contents are no longer purchasable
- The items will become visible again if they are included on a new catalog update

Note: The catalog will not active if the Start date is on or before Expiration date

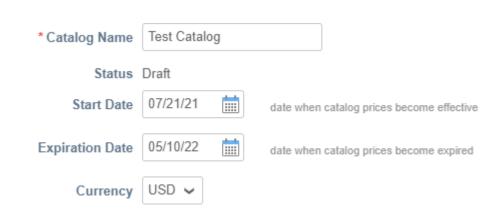

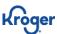

# **Submitting the Catalog**

A catalog will not be visible to Sourcing until the catalog has been submitted and is in pending approval status

- Select "Submit for Approval" to submit a catalog update
- Enterprise Sourcing will review the request and either approve or reject based on the catalog's content

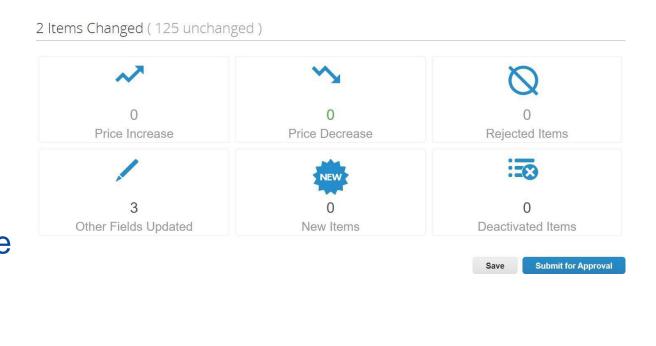

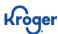

# **Partially Rejected Catalogs**

Sourcing can partially reject catalogs based on their content

- The catalog will appear as accepted in the catalog tab but could have rejected lines
- Accepted Catalog lines will need to be updated in a new catalog update
- Rejected lines need to be updated on a separate catalog update so the lines can be reviewed and approved

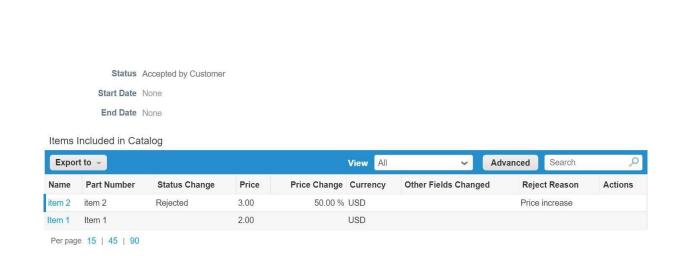

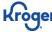

# Partially Rejected Catalogs - Creating a view

To quickly access partially rejected catalogs, it is recommended to set up a view

- In the catalog go to "Create View".
   Selecting this will take you to a new page where you can create your specific view
- Name your view
- To set visibility permissions for who in your organization can view it, Select the appropriate radio button: Only Me or Everyone

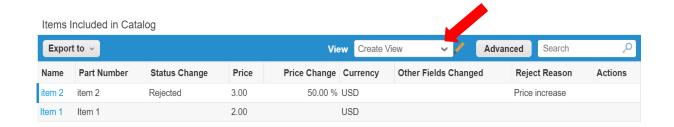

### Editing data table view

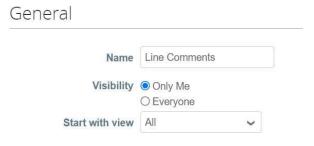

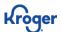

# Partially Rejected Catalogs - Creating a view

- Under Selected Columns include the column header "Comment"
- Select "Save" to create the view
- After Saving, all line level comments will be visible for review

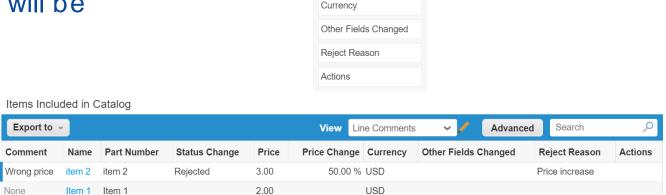

Selected Columns

Comment

Part Number

Status Change

Price Change

Name

Price

There are several valuable fields within create view that can assist with catalog creation and management. Try some options to create a view that is best fit for you.

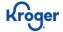

# **Updates with Priority**

- Catalog approval is triggered by all items included in the catalog
- If a small group of items need to be reviewed with high priority, only include those items as the catalog update
  - Separating high priority items prevents unnecessary review and allows for targeted approvals
- You may have multiple catalog updates pending at the same time
  - Ensure that the update requests do not share items

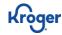

# **Scientific Notation and Catalogs**

Items with a long numerical value have the risk of Coupa displaying them in scientific notation when loaded to Coupa.

• Example: 819703013169 could present as 8.197E+9 as the part number

To avoid this, ensure that there are no cells that are displaying in scientific notation on the excel file before uploading to Coupa

Coupa will treat the update as if it were a part number change and create a duplicate

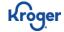

# Item Images

Item images are required for all items. There are two ways to update the catalog to include them:

### 1. User Interface update

Best option small updates and the image is saved on your computer

### 2. Bulk uploader update

 Best option for large updates where the images can be linked to on a hosted page

For additional questions see the below link to Coupa Success portal:

**Load Images for Catalog Items** 

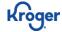

# **Updating Images Through UI**

- To update an image, select the pencil icon
- Select "Choose File"
- A pop-up window will appear to select the image from your computer
- Select the appropriate image
- Select "Save" at the bottom of the page

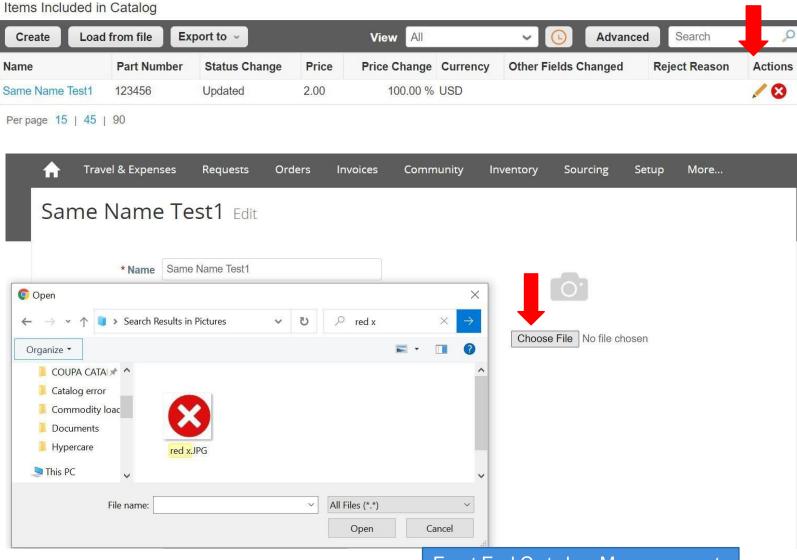

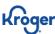

# Item Images Bulk Uploader

- Export your catalog using methods previously shared in this document
- Provide a link to a hosted image location and paste into column "AP" on the excel file
  - To find the image URL right click the image you would want to use and click copy image address
  - The link must only be of the image otherwise this method will not work
- Once accepted by Sourcing, Coupa will host the image. This means updates to the original URL will not impact Coupa's Image

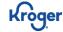

## **UNSPSC** Code

### UNSPSC Code is a required field for all catalog items

- Apply the UNSPSC code located next to "Selectable Commodity" in the Supplier Catalog Management Guide
- Each item needs to have a code from this list. You may use the same code as many times
  as you like but it must be from the shared list
- Please ensure you only use UNSPSC codes from this table for managing your catalog updates
- You can provide this update either through the catalog bulk loader (found in column J of the bulk loader file) or you may update the item through the user interface by selecting the pencil icon next to the item
- Important to note in the supplier catalog management guide file:
  - In the Tab "UNSPSC Code Commodity Map" you can filter Level columns (A-D) to assist with navigating. It is recommended to filter from left to right as this will narrow your search. Once the ideal code is determined use the UNSPSC code found in column Ffor your update
  - An accurate UNSPSC Code selection will ensure a smooth catalog review

If you need assistance, please reach out to your Kroger category manager

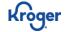

# Important Catalog Fields

### **Item Number**

- Coupa automatically assigns this number to new items shortly after the catalog is accepted. If this field is blank during catalog submission Coupa will view your update as if you were attempting to create a new item
- Do not change the value in this field this will cause catalog failure

### Part Number/Auxiliary Part Number

- If either of these fields are changed Coupa will view that change as if you were attempting to add a new part number. This will create duplicate items
- If these values need updated, please reach out to your respective Kroger category manager/Analyst for assistance

### **UOM**

 Coupa WILL NOT allow suppliers to update Unit of Measure once and item has been accepted. If a change is needed, please reach out to your Kroger category manager or analyst for assistance

### Availability/Availability Date

- Please review link for detail: <u>Supplier Item Availability</u>
- Do not set an availability date unless the item is backordered status, this can cause catalog failure
- Setting availability to out of stock will cause the item to be visible in Coupa but not orderable

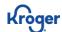

# **Catalog Status**

### **Accepted**

- Catalog Changes have been accepted by Sourcing and are reflected in Coupa
- Review catalog once approved to identify if any individual line items have been rejected and need to be resubmitted in a separate update (changes cannot be submitted through an accepted catalog)

### **Deleted**

 Do not delete accepted catalogs this will create data integrity issues

### **Draft**

 Catalog has not been submitted for sourcing review and is not viewable by sourcing

### **Failed**

- Catalog failed to integrate into the Coupa items table
- Reach out to your category manager/analyst for support

### **Pending**

Catalog is in review with Sourcing

### **Pending Activation**

- Catalog has been accepted and will go into effect when the start date listed on the catalog is reached
- Catalog Cannot be edited or rejected while in this status

### Rejected

- Catalog changes were rejected in total by Sourcing. Edit and resubmission may be necessary
- Check and View rejected catalogs from your email or Coupa notifications for full rejection visibility

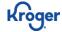

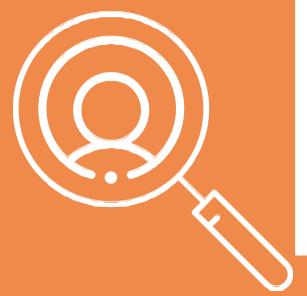

For Questions, Please Reference the Supplier Catalog Management Guide at the below link

Or contact your category manager

Thank you!

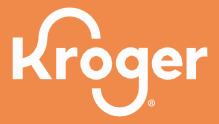

**Supplier Catalog Management Guide**